## **Automotive Power and Motor Drive**

# **Evaluation Kit for Automotive 2-Channel Half-Bridge Gate Driver IC**

**BD16950EFV-EVK-001**

The ROHM BD16950EFV-C is an AEC-Q100 automotive qualified 2-channel Half-Bridge Gate Driver IC, suitable for DC motor drive in Automotive applications such as Power Window Lifter, Sunroof Module, Wiper, Seat belt tensioner, Seat positioning, 2H motors etc. This EVK enables the performance evaluation of this IC in research and development laboratories.

#### • Description

This EVK consists of an evaluation board for the Automotive 2 channel Half-Bridge Driver IC and USB cable. Also a GUI can be provided by ROHM for easy SPI register configuration.

The key component of the evaluation board is the ROHM BD16950EFV-C which is an AEC-Q100 automotive qualified 2 channel Half-Bridge Gate Driver, controlled by an external MCU through a 16-bit Serial Peripheral Interface (SPI). Independent control of low-side and high-side N-MOSFETS allows for several MCU controlled modes. A programmable drive current is available to adjust slew-rates, in order to meet EMI and power dissipation requirements. Diagnostics can be read and reset by an external MCU.

Besides this motor driver IC the evaluation board contains all external components necessary for operation including a full bridge created by discrete FETs, an LDO for logic supply, SPI interface and various test points for signal monitoring.

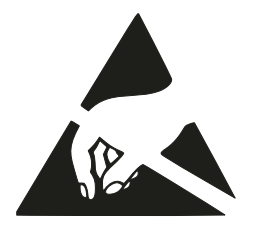

- 䖃 BD16950EFV-C Key Specifications
	- ¾ Wide Input voltage range…………………...5.5 to 40V
	- ¾ Gate Drive Voltage (Half Bridge) …..………..…….11V
	- ¾ VS quiescent supply current...............................0 μA
	- ¾ VCC quiescent supply current …………….……..2 μA
	- ¾ Integrated Charge Pump Frequency ……..…500 kHz
	- ¾ Programmable Parameters..…...…..SPI (7 MHz max)

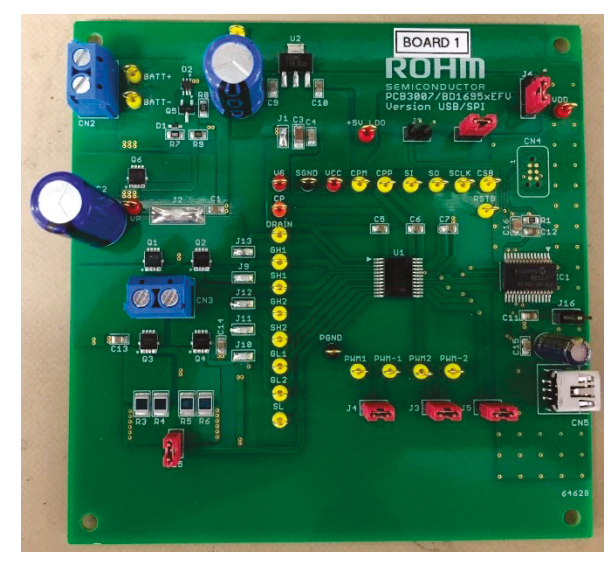

#### 䖃 EVK Features

- Plug & Play DC Motor Evaluation Kit
- ¾ No need for driver installation due to GUI design as Human Interface Device
- ¾ Single Power Supply with Reverse Polarity Protection
- ¾ On Board Logic Supply by LDO or USB
- ¾ Discrete H-Bridge FETs with high current capability
- $\triangleright$  Test pins for easy signal monitoring

# Contents

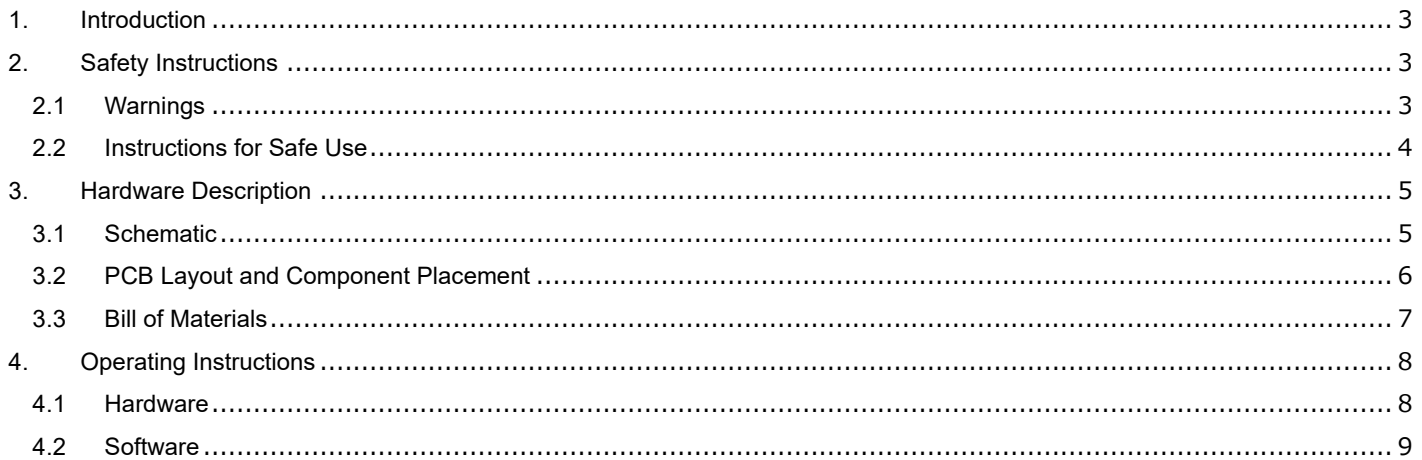

# <span id="page-2-0"></span>**1. Introduction**

This evaluation kit (EVK) manual describes the usage of ROHM's BD16950EFV-EVK-001. The purpose of the EVK is to allow the test and evaluation of the motor driver IC BD16950EFV-C in professional research and development environments. This document provides guidelines to quickly setup the hardware and software for fast and easy motor driver IC performance evaluation.

- BD16950EFV-C evaluation board
- USB cable

For operation of the EVK the following additional items will be required:

- BD16950EFV-C GUI control software (MS Windows)
- PC with operating system Windows 7 or higher
- Laboratory DC power supply
- Load (e.g. Brush DC motor)
- Connecting cables

For receiving the BD16950EFV-C GUI control software please get in touch with your local ROHM sales office or use the general ROHM customer support system.

## <span id="page-2-1"></span>**2. Safety Instructions**

#### <span id="page-2-2"></span>2.1Warnings

- This evaluation kit must only be operated by trained professionals.
- This evaluation kit should be operated in a well ventilated environment and, if used inside a case, the case should not be covered.
- This evaluation kit should be placed on a stable, flat, non-conductive surface in use and should not be contacted by conductive items.
- All peripherals used with the evaluation kit should comply with relevant standards for the country of use and be marked accordingly to ensure that safety and performance requirements are met.
- Where peripherals are connected that do not include the cable or connector, the cable or connector used must offer adequate insulation and operation in order that the requirements of the relevant performance and safety are met.
- The connection of incompatible devices to the evaluation kit may affect compliance or result in damage to the unit and invalidate the warranty.

#### <span id="page-3-0"></span>2.2Instructions for Safe Use

- Do not expose the evaluation kit to water, moisture or place on a conductive surface whilst in operation.
- **■** Take care whilst handling to avoid mechanical or electrical damage to the printed circuit board and components.
- Avoid handling the printed circuit board while it is powered. Only handle by the edges to minimize the risk of electrostatic discharge damage.
- Do not short any outputs to each other, to the supply or to GND.
- Do not operate the evaluation kit outside its specified ratings.
- **■** Take care to monitor the PCB and IC temperatures in particular when operating with high power loads and do not exceed the absolute maximum ratings of all components.

# <span id="page-4-0"></span>**3. Hardware Description**

## <span id="page-4-1"></span>3.1Schematic

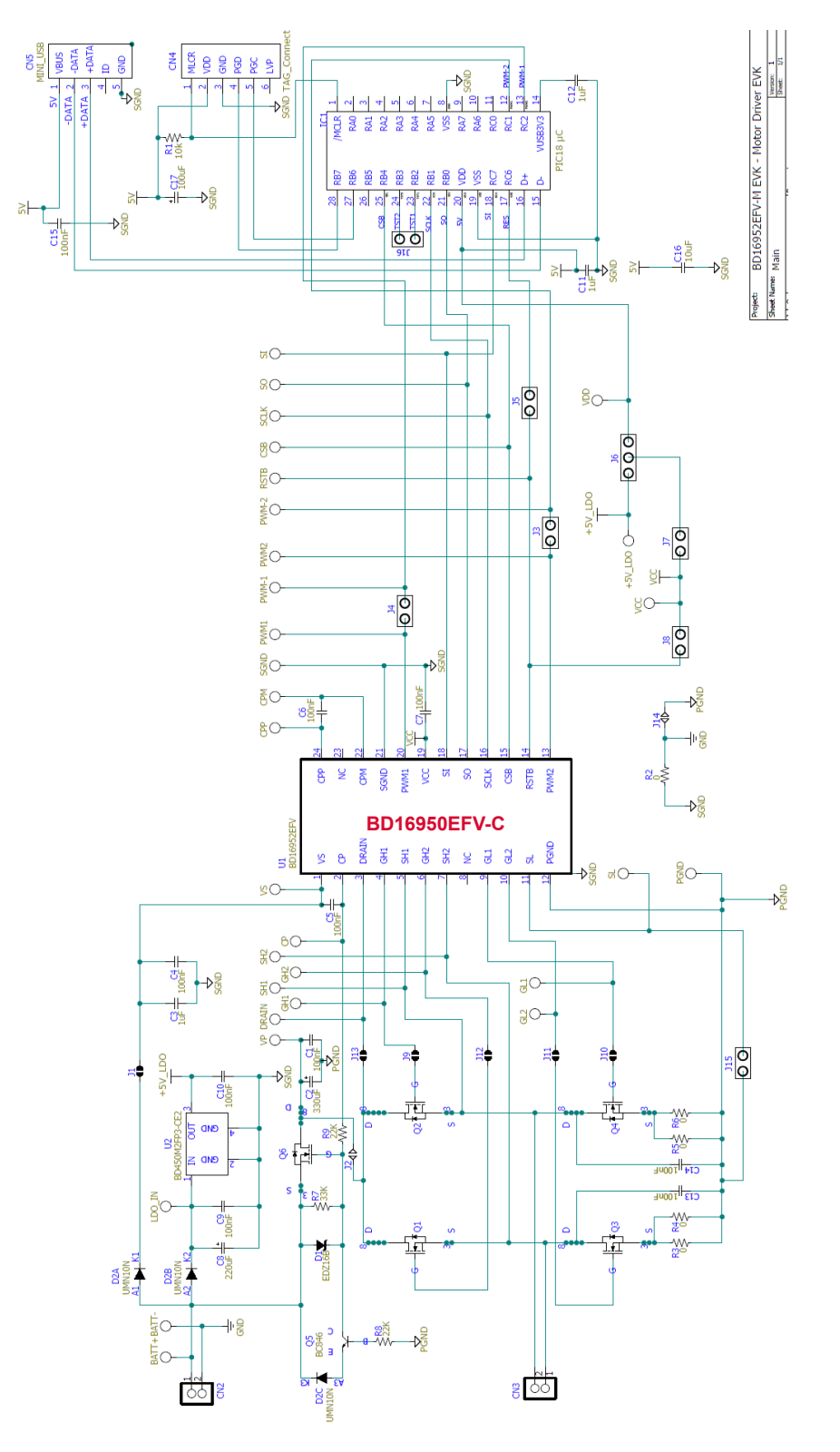

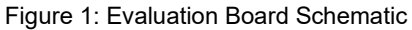

## <span id="page-5-0"></span>3.2PCB Layout and Component Placement

Please note that the layout of this EVK is not optimized in terms of thermal performance or signal routing. The focus is more on enabling easy test by adding test points to each signal.

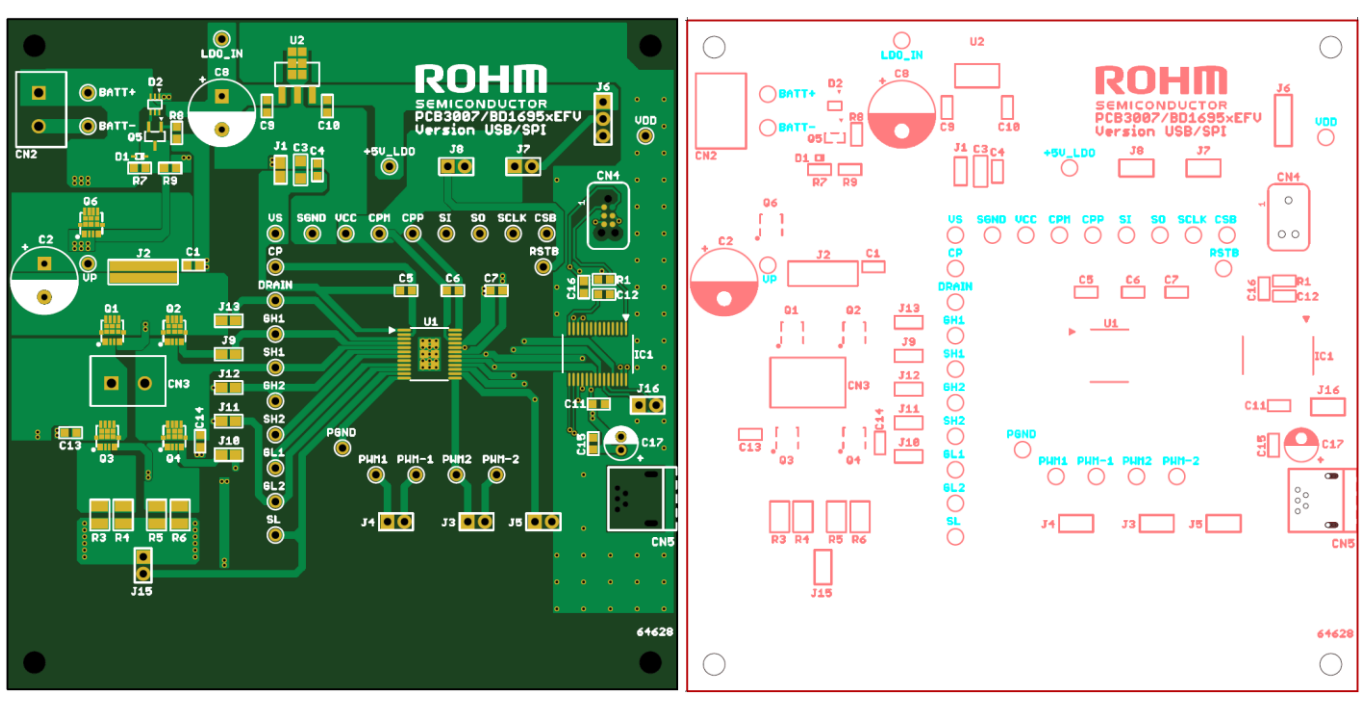

Figure 2: TOP side PCB layout pattern Figure 3: TOP side component placement

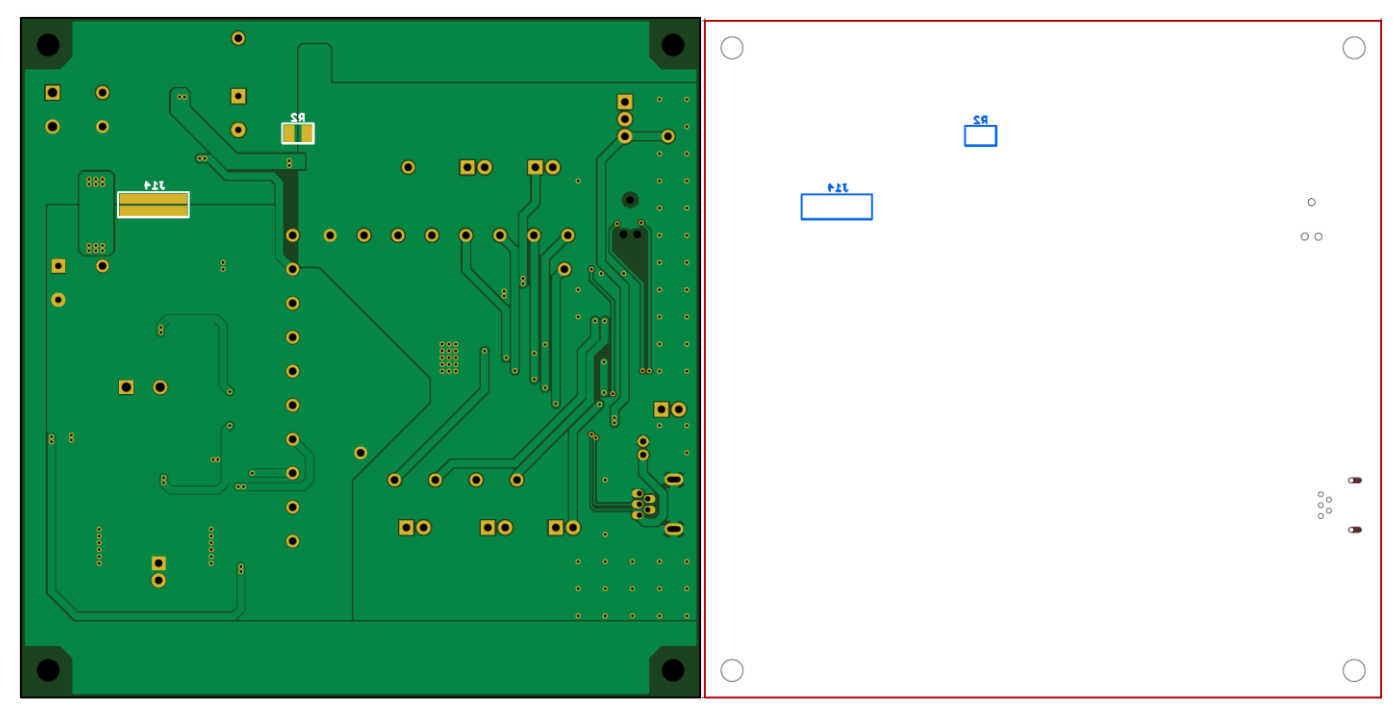

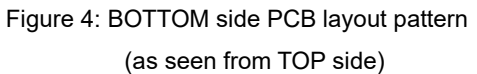

Figure 4: BOTTOM side PCB layout pattern Figure 5: BOTTOM side component placement (as seen from TOP side) (as seen from TOP side)

# <span id="page-6-0"></span>3.3Bill of Materials

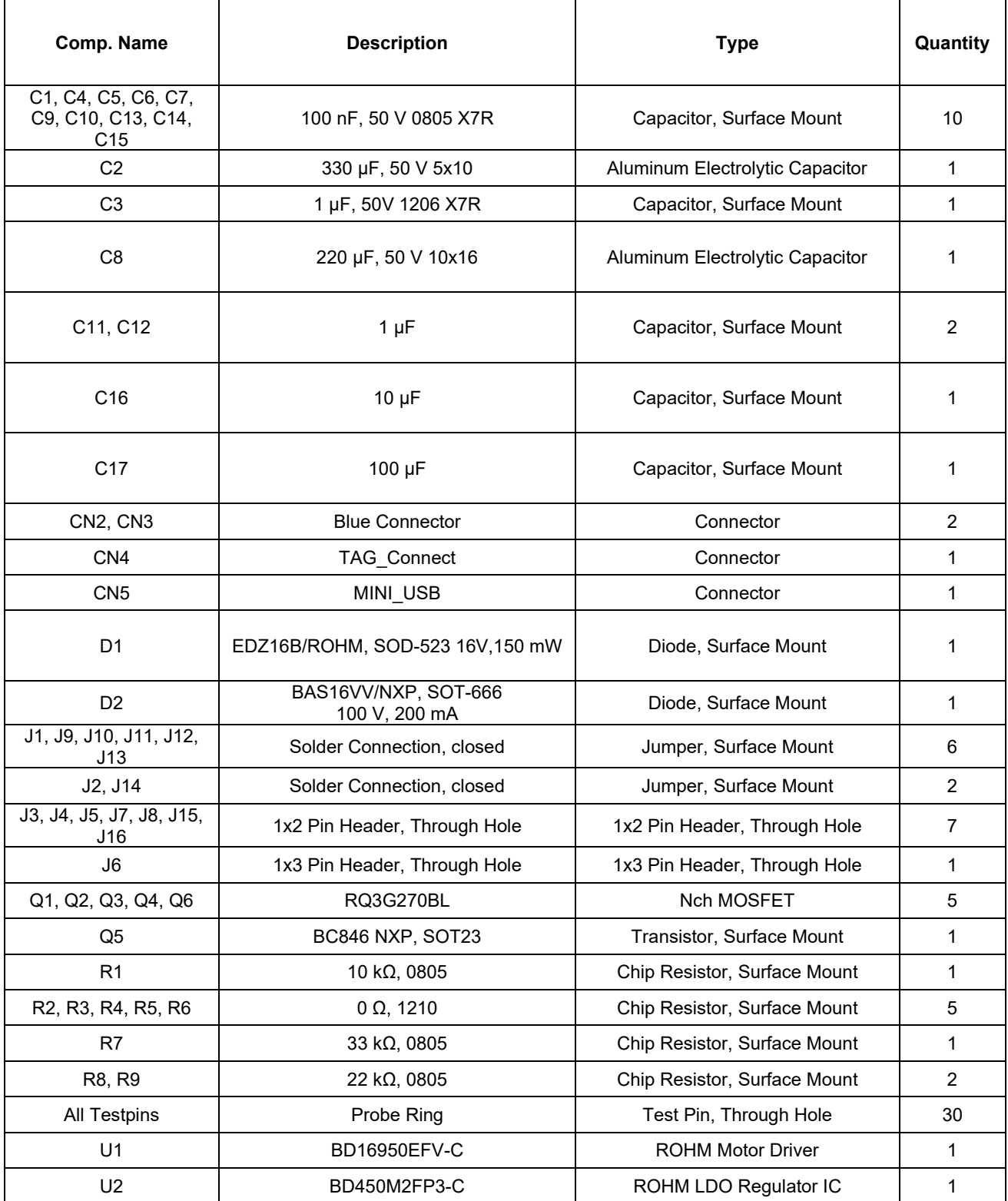

#### **Table 1: Evaluation Board Bill of Materials**

## <span id="page-7-0"></span>**4. Operating Instructions**

#### <span id="page-7-1"></span>4.1Hardware

Please connect a DC laboratory source to the connector CN2 of the evaluation board. The pins are labelled with "BATT+" and "BATT-

". Although reverse battery protection is included on the evaluation board please take care about the proper polarity in order not to stress the components. Since in final application the IC is operated by a car battery the typical supply voltage of this EVK is 13.5V. Although the maximum operating supply voltage of the motor driver IC BD16950EFV-C is 40V it is also the absolute maximum value of the IC and external MOSFETs. So if you use higher supply voltage than typical please make sure to include enough margin for fluctuation or voltage spikes to never exceed the absolute maximum ratings.

Please operate the EVK at room temperature only.

The maximum load current is limited by thermal performance of the components. For example with the typical SPI register settings (see chapter [4.2,](#page-8-0) [Table 3\)](#page-9-0) and a load current of 4.5A the transistor Q4 surface temperature was 50°C.

Please take care to measure the temperature of the EV board components when applying your desired settings and load.

The EVK has some Jumpers for signal configuration. By default the Jumpers should be in the position as described below and typically do not need to be changed.

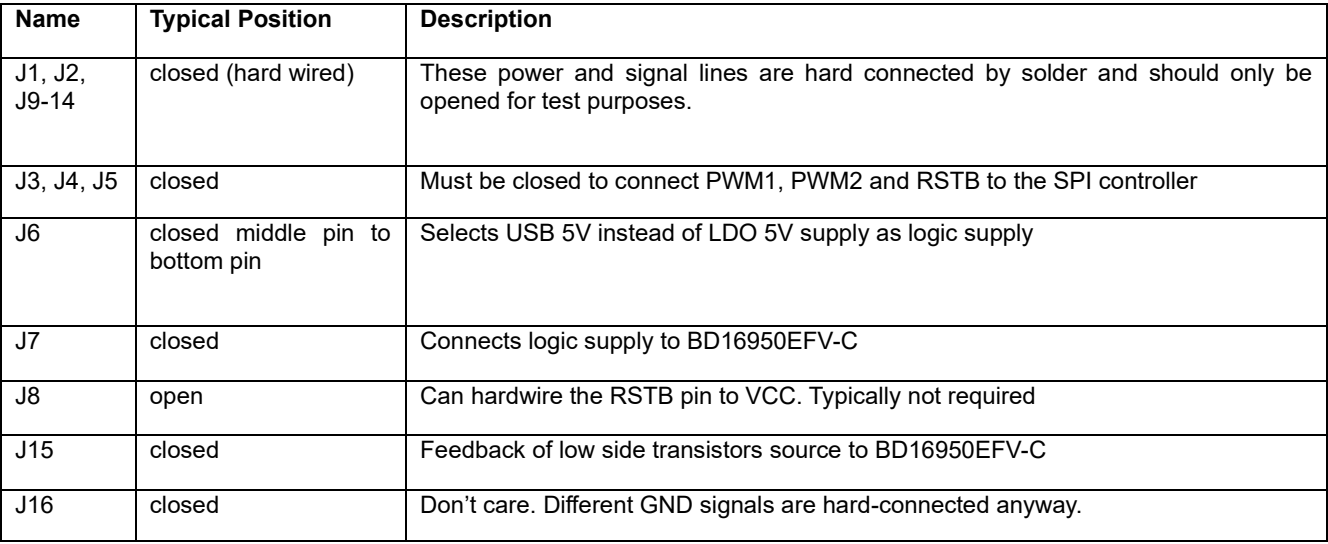

**Table 2: Typical Jumper configuration**

#### <span id="page-8-0"></span>4.2 Software

The BD16950EFV-C software user interface consists of an .exe and .dll file, which have to be copied in one folder of your Windows PC. Please check with your local ROHM sales office or ROHM customer support system to have the latest software version.

Since the GUI is designed as Human Interface Device (HID), no driver installation will be required.

After plugging in the evaluation board with the USB cable to the PC it will automatically be recognized by Windows and show as "GHOST USB Interface" in "Devices and Printers".

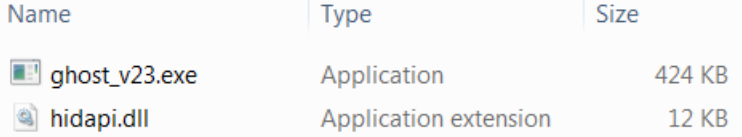

Figure 6: User Interface Software Files

#### *NOTE: The evaluation board should be connected by USB cable to the PC before starting the software.*

Then the software can be started by double clicking the ".exe" file.

In case the USB Cable is not connected or recognized by Windows, the GUI will report so (Figure 8).

In case the USB Cable is connected but not recognized, disconnect the USB cable and reconnect after 5-6 seconds.

GUI Description:

- **PWM sliders:** Set the duty cycle of the two PWM input signals which connect to BD16950EFV-C.
- **RESET button:** RES(H): High pin level, RES(L): Low pin level. Typically not required to change.
- **SEL button:** SEL(H): High pin level. Will only switch to low when SPI Read / Write. SEL(L): Constantly low.
- **SET pull-down menu:** Can select some pre-defined register settings. (Table 4, Table 5) When the menu is selected, reset chip and set registers on table 4. Then enable "Enable Register" to drive motor.
- **CMD pull-**down menu: Select the register by address and name to apply your desired settings. Only BD16950EFV-C specific commands can be sent. OR use "raw" mode to send/receive general commands to the SPI interface.
- **WR button:** Write the configured Bits to the selected register.
- **RD button:** Read the selected register.

Use the buttons to the left of the "WR" button to set the individual Bits of the selected register. The resulting binary word is shown as HEX value.

The following procedure is recommended in particular when operating the first time in a new application:

- 1. Set PWM1 slider to 100 and PWM2 slider to 0 (PWM1:"100" is PWM duty 0 %, PWM2:"0" is PWM duty 0 %)
- 2. Configure registers 02h-08h according to your application.
- 3. Enable the IC, charge pump and output drivers in register 01h
- 4. Increase PWM duty cycle (only applicable if your configured mode of operation uses PWM) and monitor load current and EVK temperature.

Typical register settings which are suitable for operating this EVK are summarized in [Table 3.](#page-9-0)

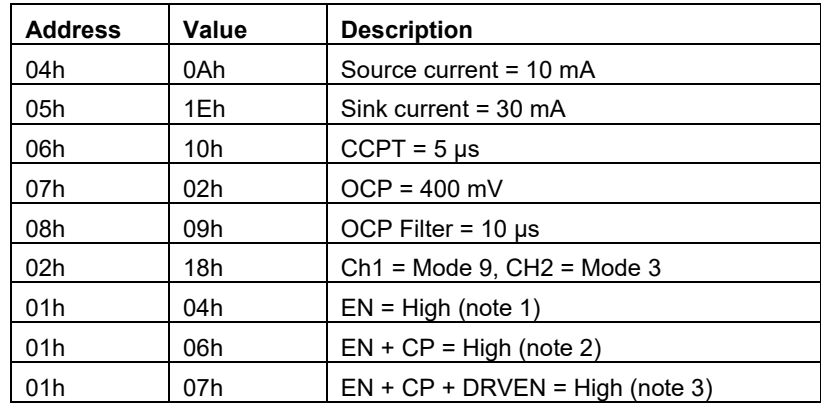

#### **Table 3: Typical register settings**

<span id="page-9-0"></span>(note 1)MCU sends the EN='1' command. State is changed to Normal state.

(note 2)MCU sends the CPEN='1' command. Charge pump circuit is activated. Charge time is 0.2ms(Max).

(note 3)MCU sends the DRVEN='1' command. GH1, GL1, GH2 and GL2 outputs are active(Constant current driving). Each register setting is set before DRVEN='1'.

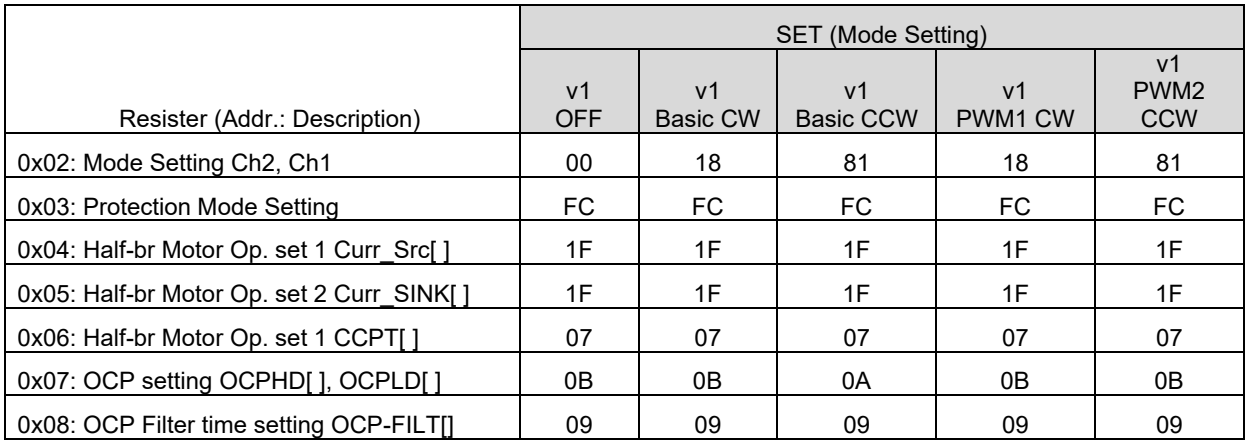

Table 4: (**SET pull-down menu)** Pre-defined register setting value v1 [hex]

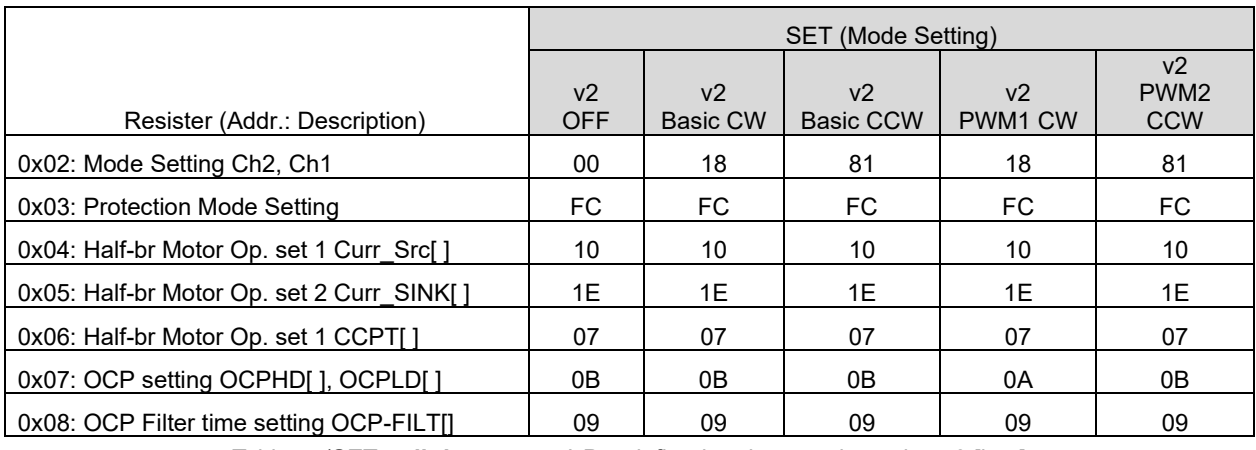

Table 5: (**SET pull-down menu)** Pre-defined register setting value v2 [hex]

© 2021 ROHM Co., Ltd. No. 63UG103E Rev.002

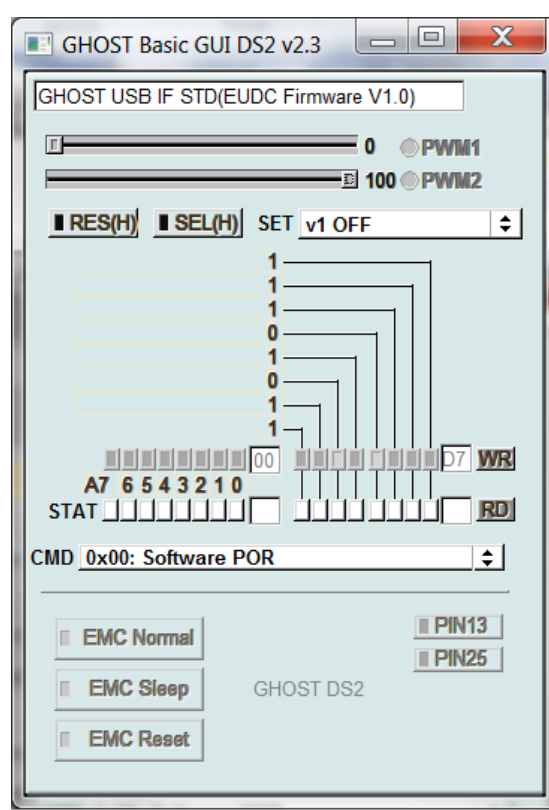

Figure 7: GUI after successful start-up Figure 8: USB Cable not detected

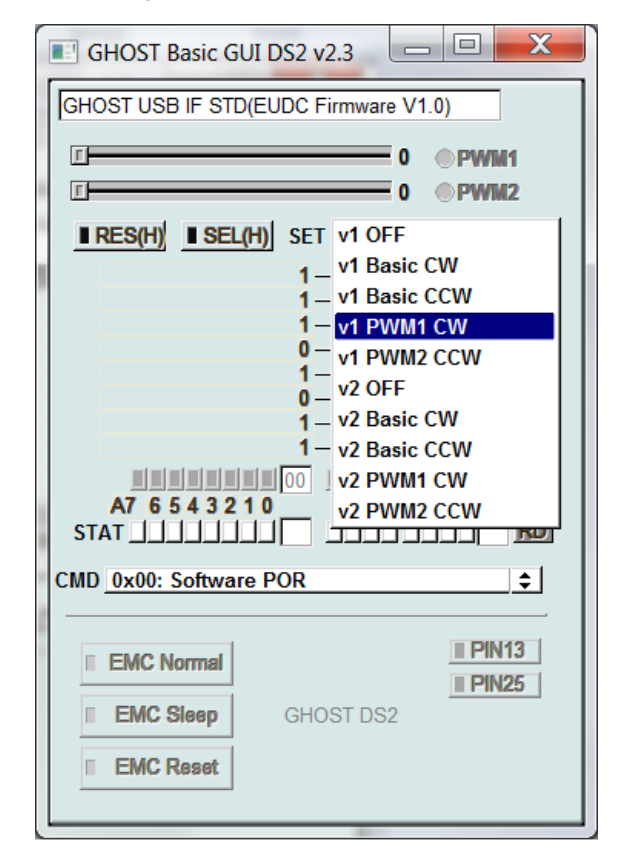

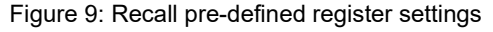

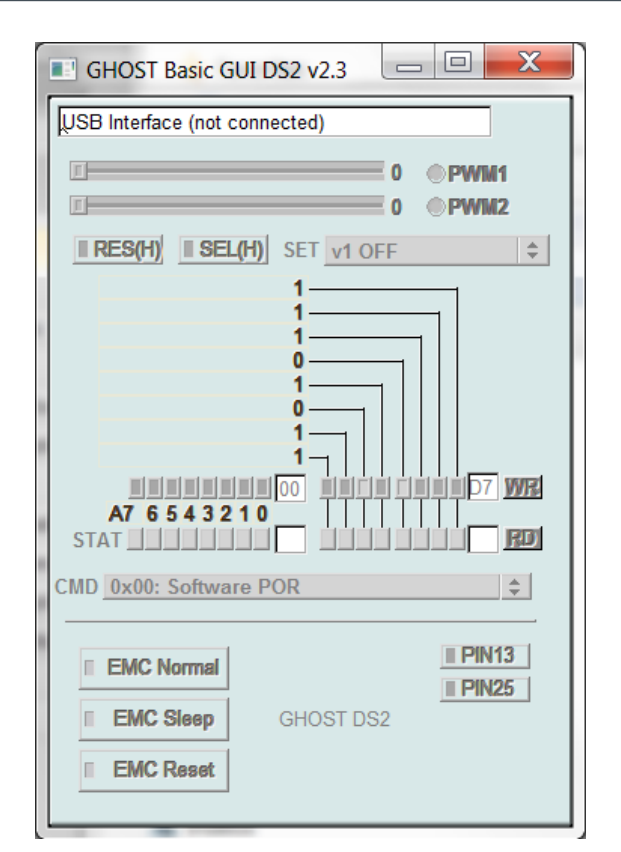

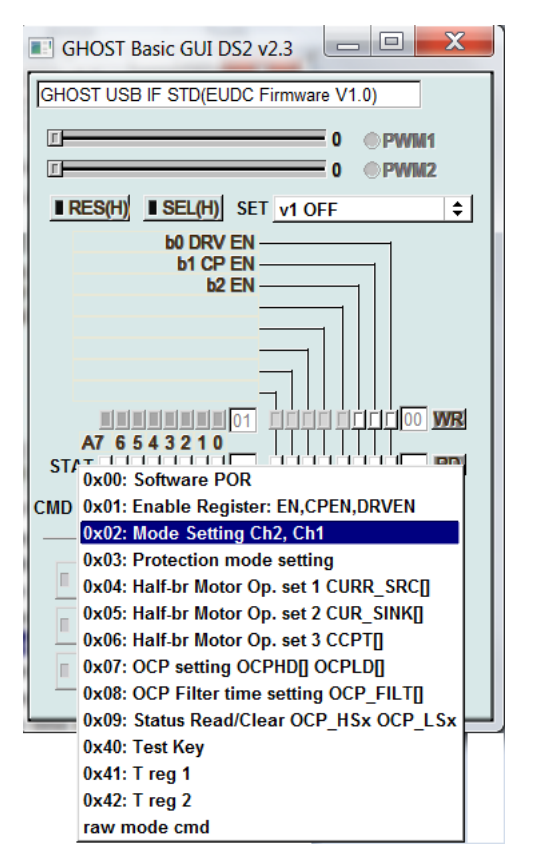

Figure 9: Recall pre-defined register settings Figure 10: Selecting SPI register to read or write

#### **Revision History**

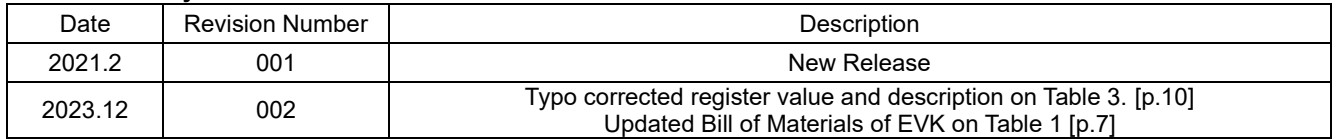

![](_page_12_Picture_199.jpeg)

- 1) The information contained in this document is intended to introduce ROHM Group (hereafter referred to asROHM) products. When using ROHM products, please verify the latest specifications or datasheets before use.
- 2) ROHM products are designed and manufactured for use in general electronic equipment and applications (such as Audio Visual equipment, Office Automation equipment, telecommunication equipment, home appliances, amusement devices, etc.) or specified in the datasheets. Therefore, please contact the ROHM sales representative before using ROHM products in equipment or devices requiring extremely high reliability and whose failure or malfunction may cause danger or injury to human life or body or other serious damage (such as medical equipment, transportation, traffic, aircraft, spacecraft, nuclear power controllers, fuel control, automotive equipment including car accessories, etc. hereafter referred to as Specific Applications). Unless otherwise agreed in writing by ROHM in advance, ROHM shall not be in any way responsible or liable for any damages, expenses, or losses incurred by you or third parties arising from the use of ROHM Products for Specific Applications.
- Electronic components, including semiconductors, can fail or malfunction at a certain rate. Please 3) be sure to implement, at your own responsibilities, adequate safety measures including but not limited to fail-safe design against physical injury, and damage to any property, which a failure or malfunction of products may cause.
- 4) The information contained in this document, including application circuit examples and their constants, is intended to explain the standard operation and usage of ROHM products, and is not intended to guarantee, either explicitly or implicitly, the operation of the product in the actual equipment it will be used. As a result, you are solely responsible for it, and you must exercise your own independent verification and judgment in the use of such information contained in this document. ROHM shall not be in any way responsible or liable for any damages, expenses, or losses incurred by you or third parties arising from the use of such information.
- When exporting ROHM products or technologies described in this document to other countries, you must abide by the procedures and provisions stipulated in all applicable export laws and regulations, such as the Foreign Exchange and Foreign Trade Act and the US Export Administration Regulations, and follow the necessary procedures in accordance with these provisions. 5)
- The technical information and data described in this document, including typical application circuits, are examples only and are not intended to guarantee to be free from infringement of third parties intellectual property or other rights. ROHM does not grant any license, express or implied, to implement, use, or exploit any intellectual property or other rights owned or controlled by ROHM or any third parties with respect to the information contained herein. 6)
- 7) No part of this document may be reprinted or reproduced in any form by any means without the prior written consent of ROHM.
- All information contained in this document is current as of the date of publication and subject to change without notice. Before purchasing or using ROHM products, please confirm the latest information with the ROHM sales representative. 8)
- 9) ROHM does not warrant that the information contained herein is error-free. ROHM shall not be in any way responsible or liable for any damages, expenses, or losses incurred by you or third parties resulting from errors contained in this document.

![](_page_12_Picture_11.jpeg)

Thank you for your accessing to ROHM product informations. More detail product informations and catalogs are available, please contact us.

## ROHM Customer Support System

https://www.rohm.com/contactus